## **NOC Instructors: Set up a Zoom Session Link in Blackboard (Recommended)**

You must have a Zoom account first.

Once you have created a Zoom meeting, share the URL with students by adding it to a Blackboard course. For example, create a Web Link in any content area:

- Enter the Blackboard course where you would like to add a link to Zoom.
- Go to a content area (for example: Course Material & Assignments) in your Blackboard course.
- Make sure **Edit Mode** in the upper right is set to **ON**.
- Put your cursor on **Build Content** and select **Web Link**.
- Enter a name, this becomes the link students will click.
- Paste the Zoom meeting URL into the **URL** textbox.
- Add instructions for students in the **Description** textbox.
- Click **Submit**. The Web Link appears at the bottom of the content area page.
- *Note: Do not adjust the Time or Topic for your meeting if you created it through Blackboard. This could cause the link to your meeting within Blackboard to break.*

## *Example Screenshot of Zoom Link setup.*

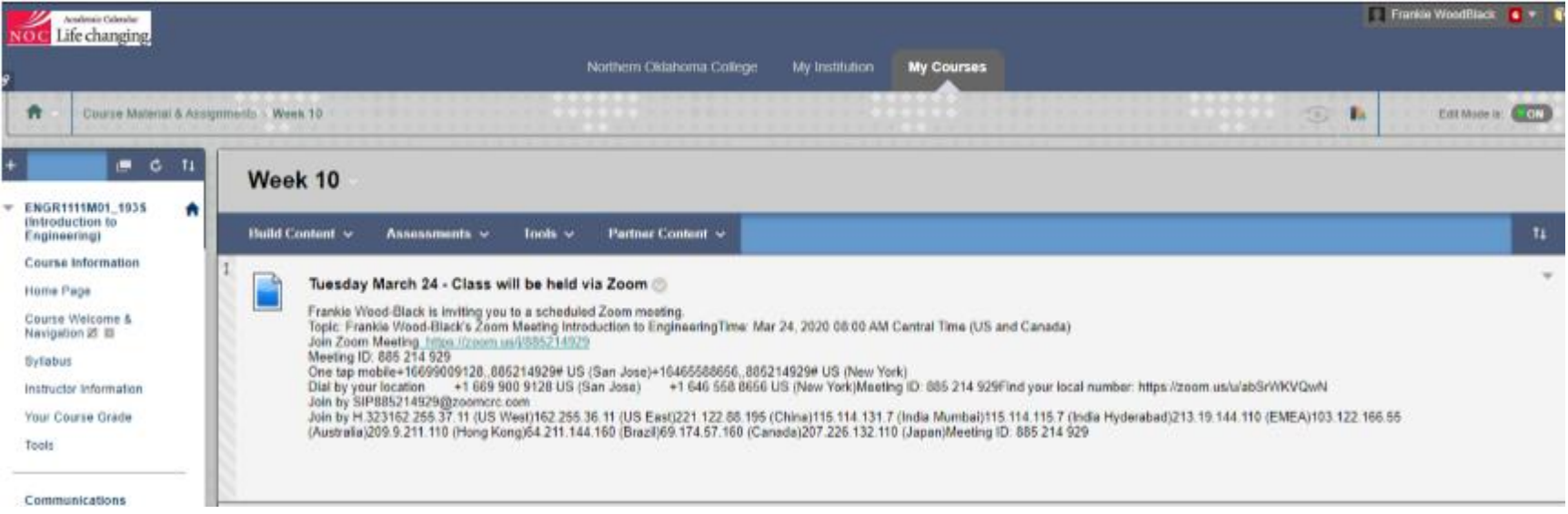